## Note:-

- 1. Create a gov email id as per detailed instruction in [Single-User-Subscription\\_3.pdf \(assam.gov.in\).](https://kokrajhar.assam.gov.in/sites/default/files/public_utility/Single-User-Subscription_3.pdf)
- 2. Create a bulk user comma seperated value (CSV ) file.
- 1. For government email id subscription first and foremost requirement is reporting officer's gov email id, without which govt subscriber can not apply for both Single and Bulk User Subscription.

## Create gov email id of and Officer of a Department

- 1. User can now apply through eforms.nic.in with his / her gov email id and
- 2. After login view your profile, update if your reporting officer details if require to be changed.
- 3. [Download and prepare your subscribers data in CSV file.](#page-8-0)

Login with Parichay (SSO)

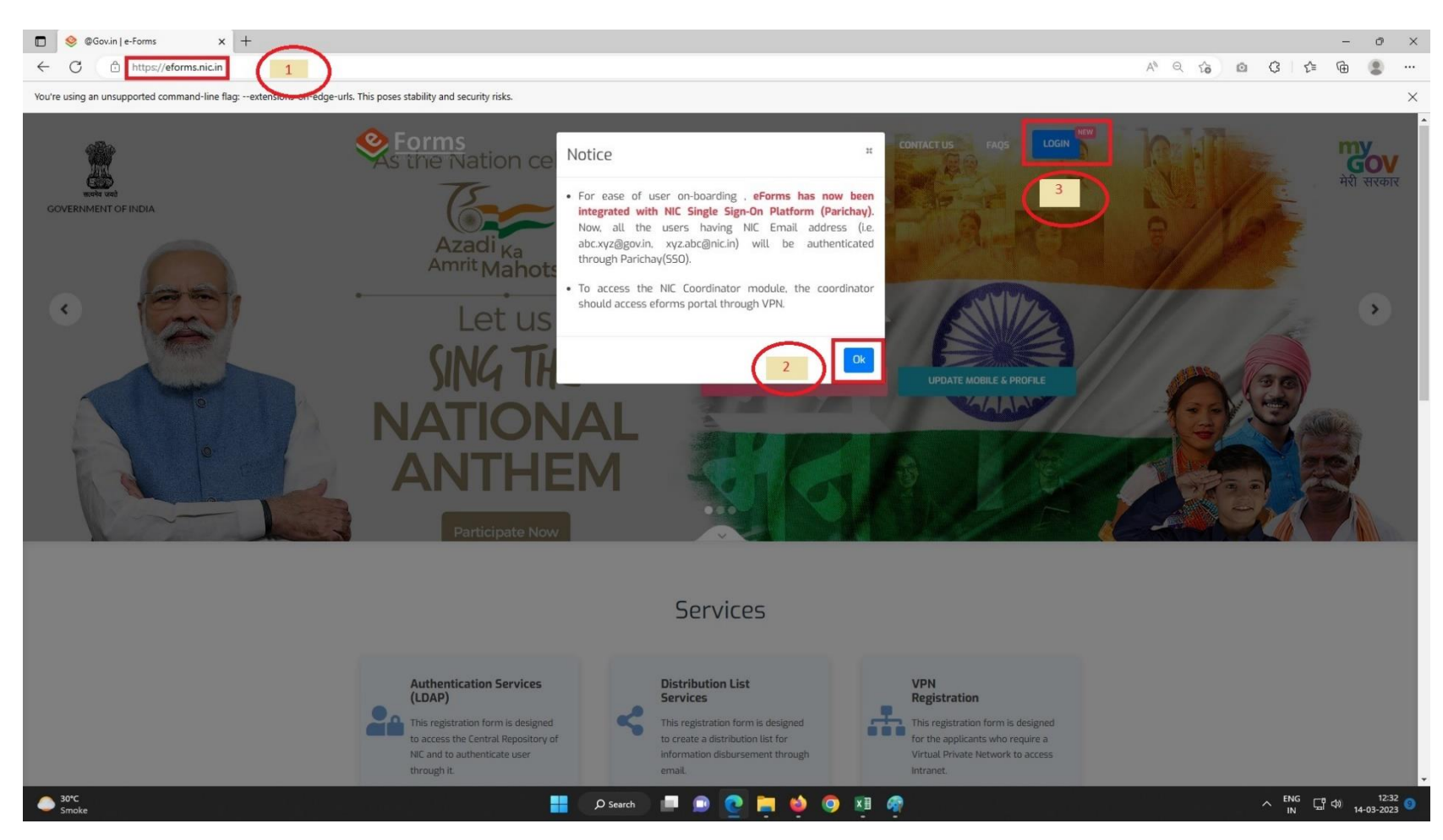

## [EFORMS](#page-8-1)

[Bulk Comma Seperated Value File](#page-8-0)  [Preparation.](#page-8-0)

1. Open Internet browser like FireFox, Google, Microsoft Edge or other.

2. Type eforms.nic.in in address bar as indicated by by encircled 1, then click on OK then on 3.

## 3. Click on Login with Parichay (SSO)

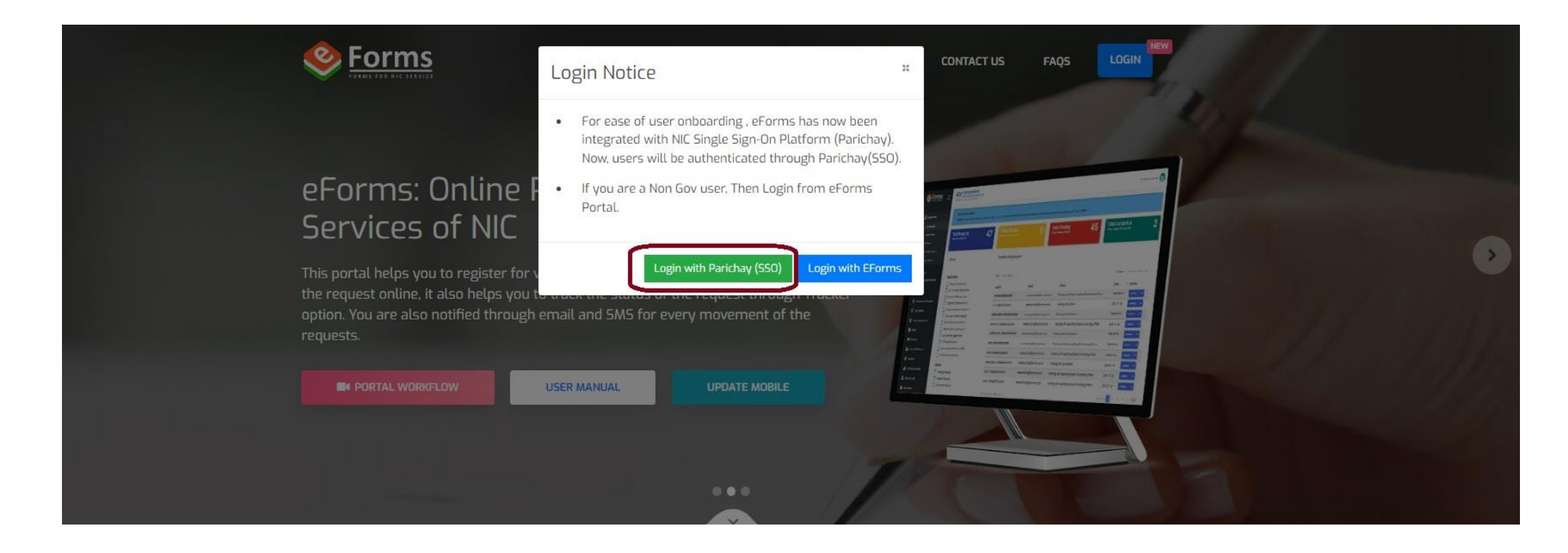

4. Enter your gov email id, password, click to view password if required and click Next to Proceed.

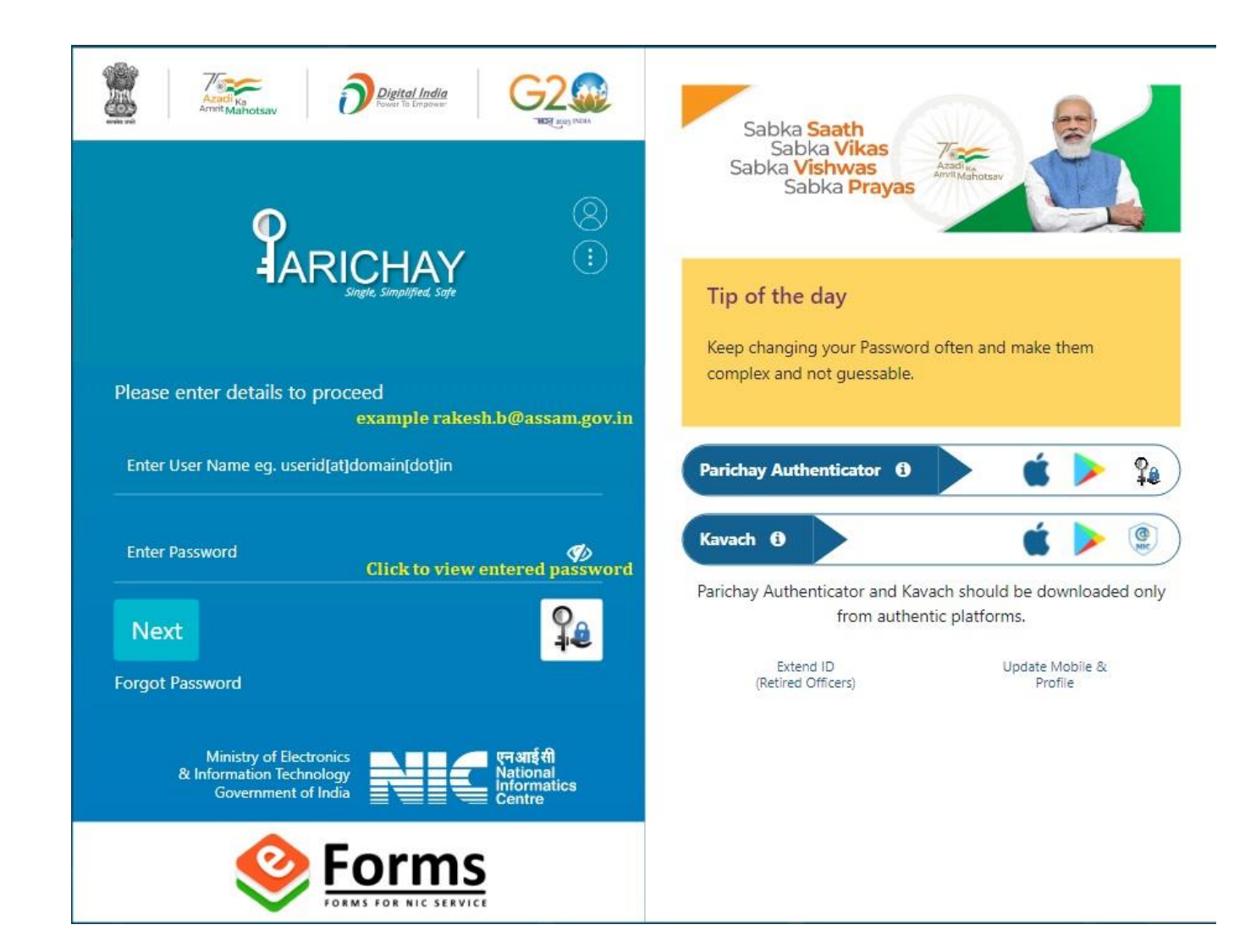

5. In this step click for OTP as SMS and on Sandes (Govt Instant Messaging Service) and click on Next

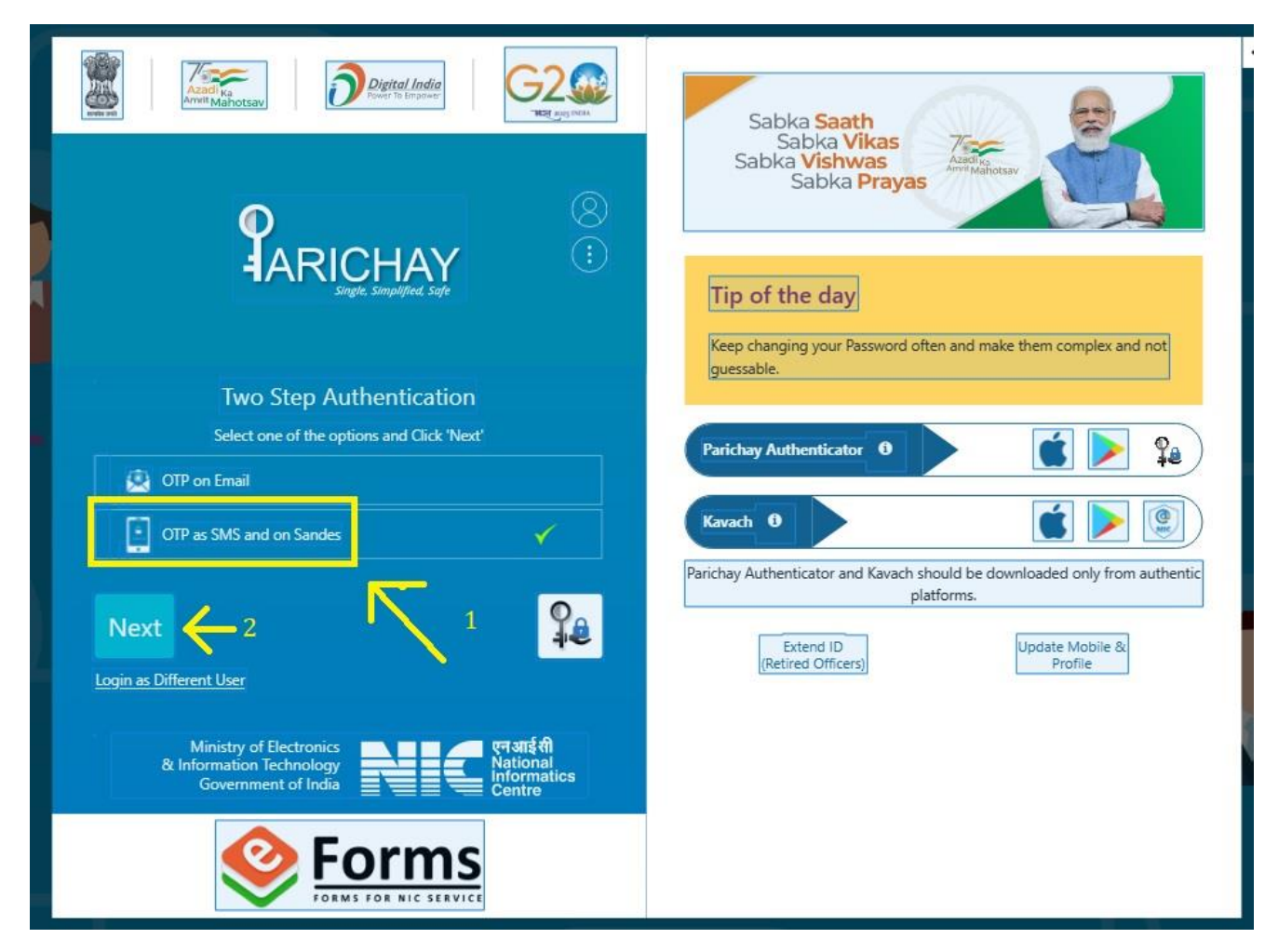

6. You will receive a OTP in you mobile. Click on Show OTP to view OTP you entered. Click on NEXT to proceed to next step.

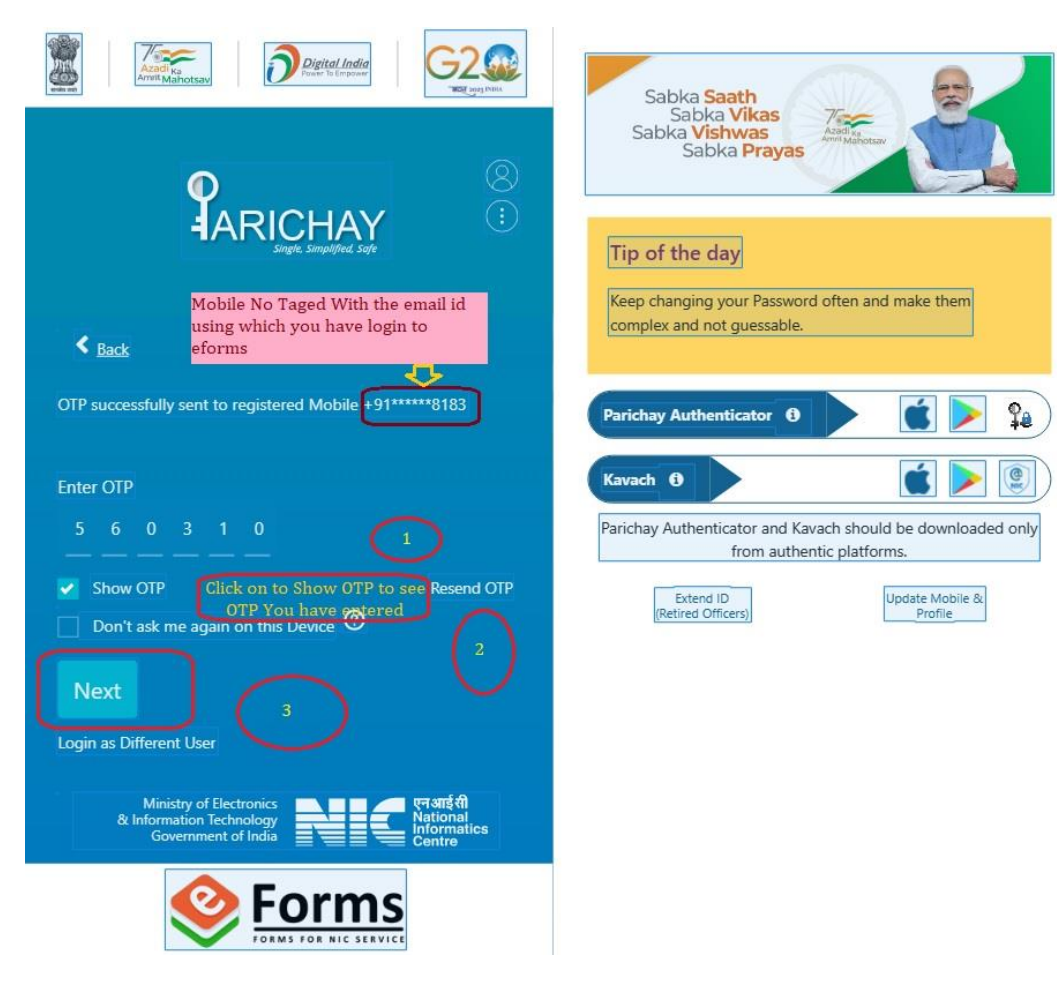

7. You have now in eforms subscription Home Page. Click on  $Email(@gov)$  as indicated by arraow with encircles 1.

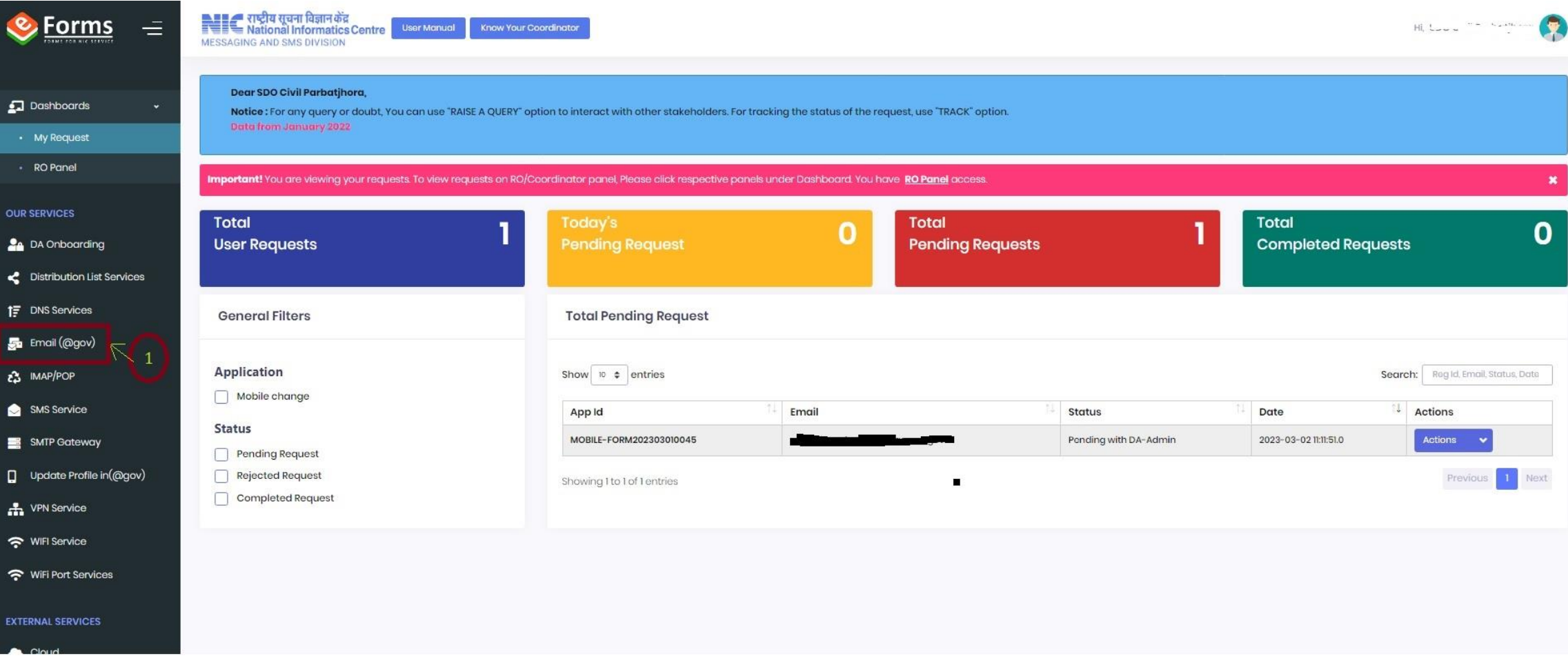

## 8. Click OK (encircled) in the page

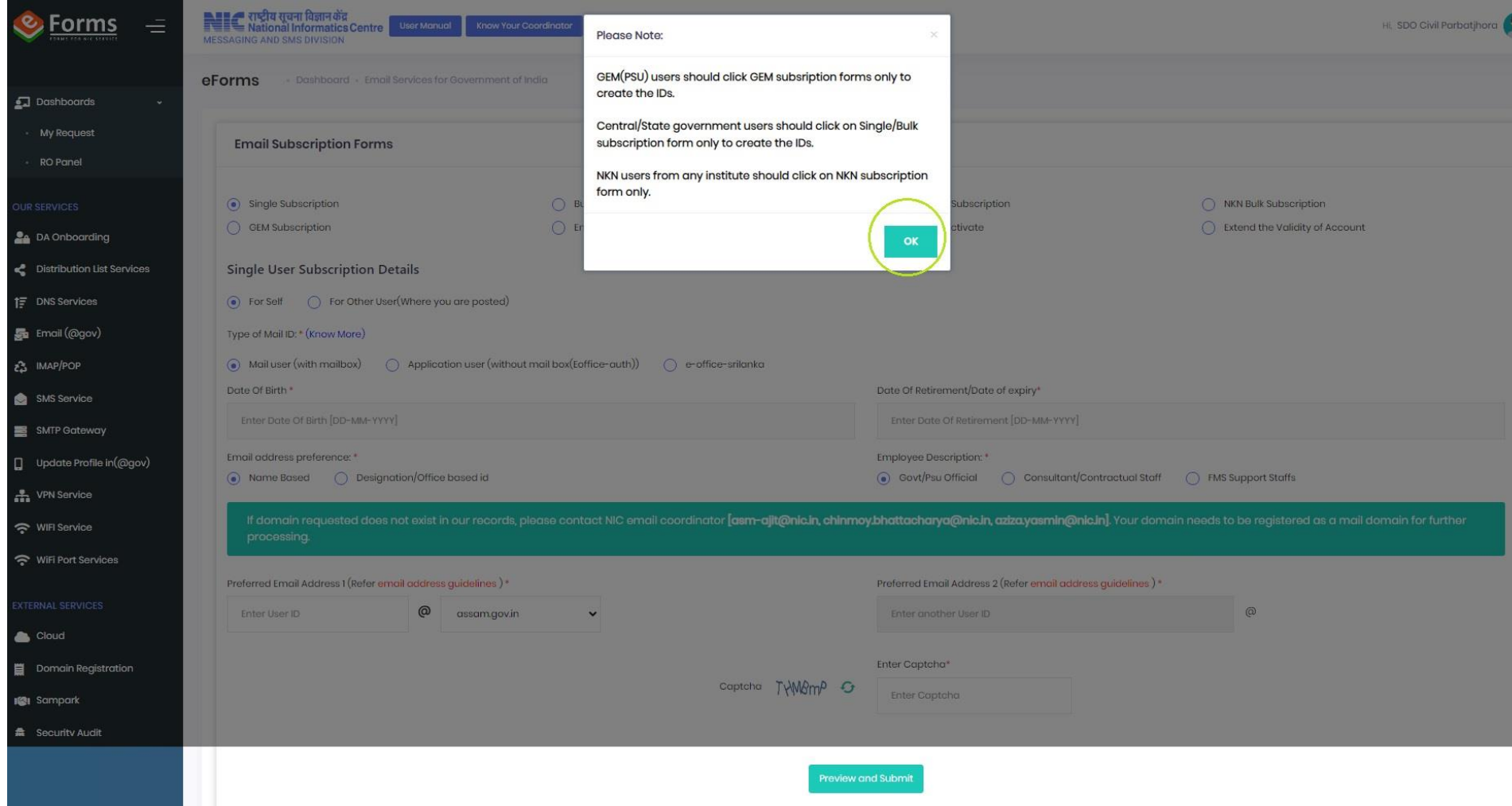

## <span id="page-8-0"></span>9. Click on the options earmarked with a bordered rectangle. All the required options been shown here.

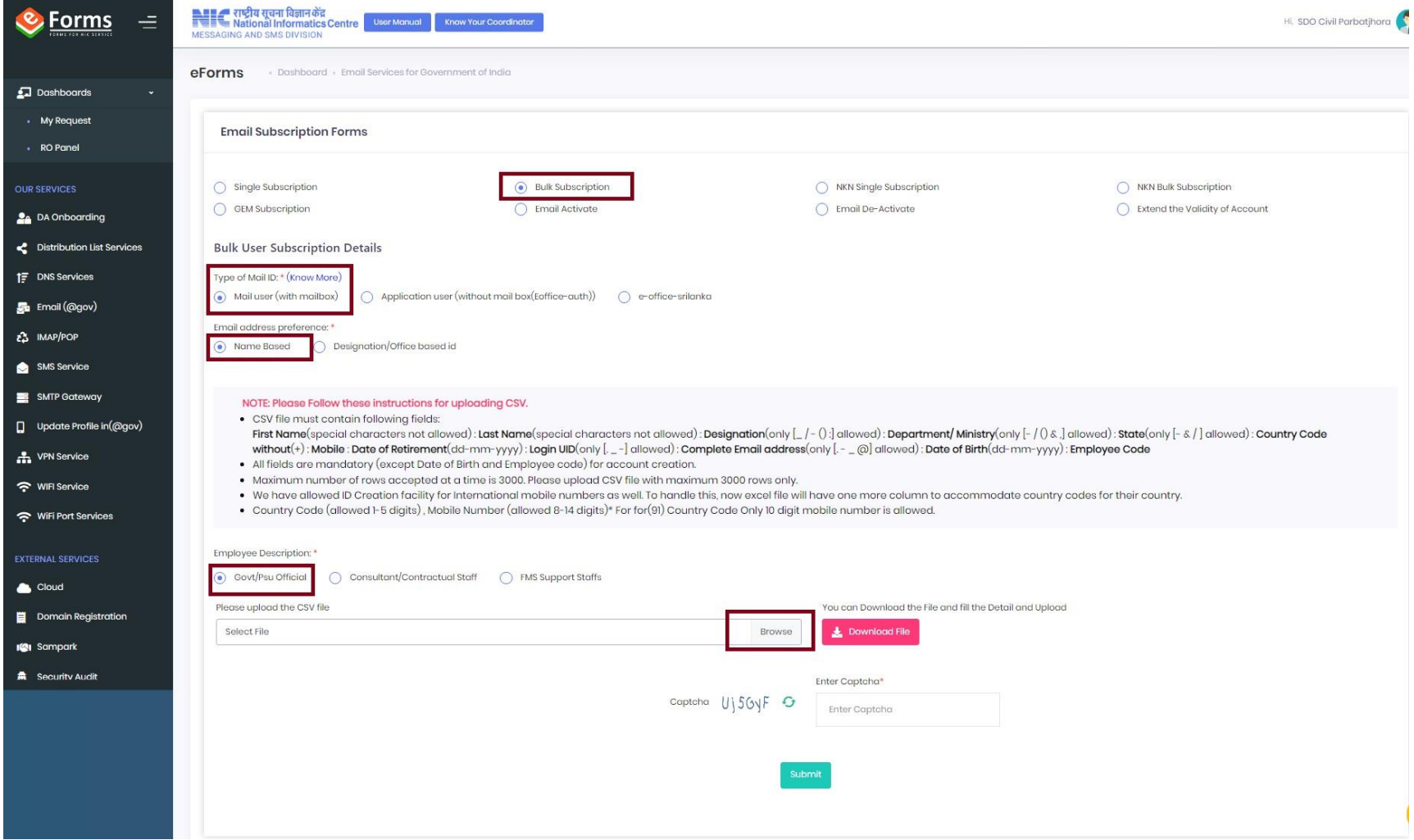

<span id="page-8-1"></span>10. Download CSV (Comma Seperated Value) captioned at Download File link. It will be downloaded in your download directory of the browser under Settings of browser

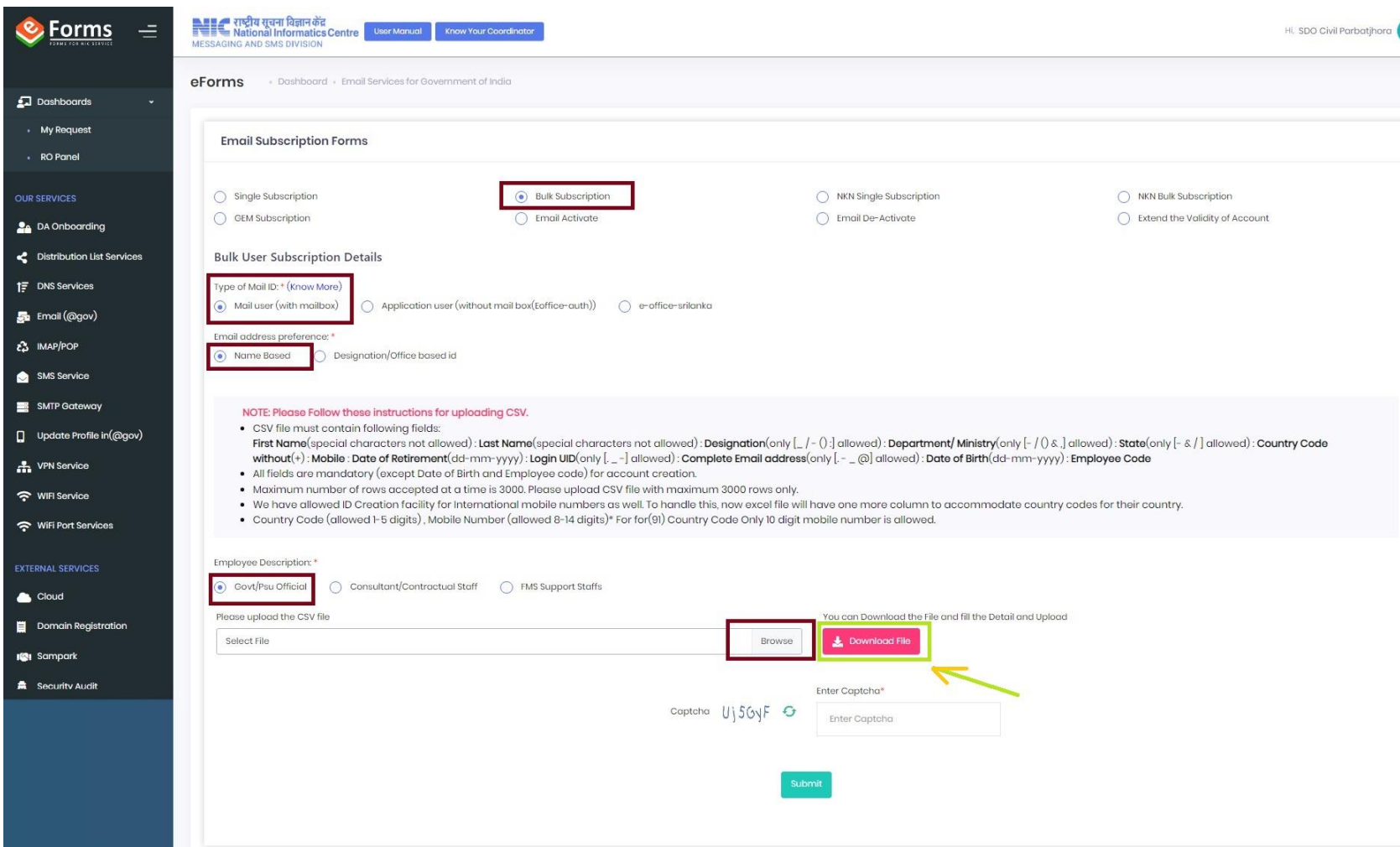

## Steps for Creating a CSV file bulk user subscription

- 1. Download the CSV file from the link **Download File** as shown above in Point 10.
- 2 To Find the location of of your downaloded CSV file.

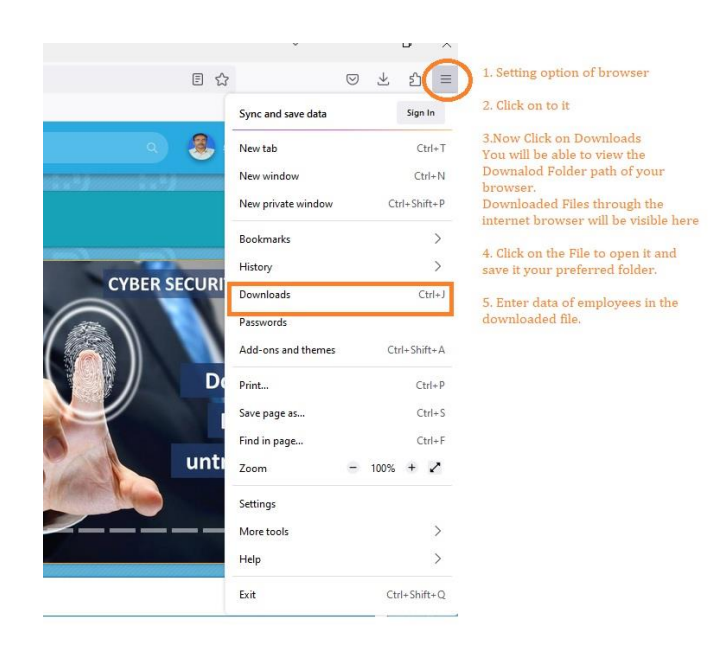

3. Open the CSV file using MS Excel and enter Data as instructed in the file.

If a employee has middle name the enter First and Middle name together in First Name. Refer below the filled in sample file.

4. Sample copy of a Comma Seperated Value File is as below

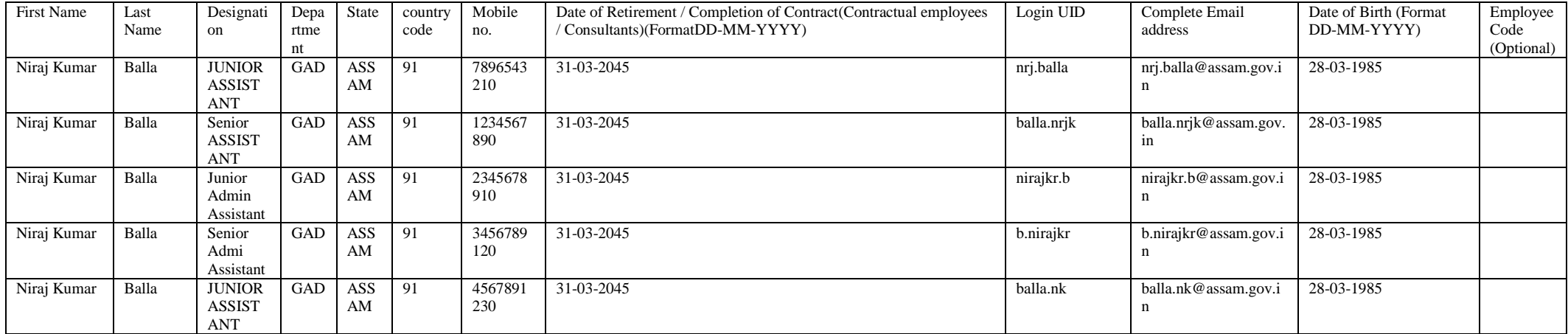

5. For Saving the CSV file, please follow the screenshot.

a) Click Yes to keep the same format.

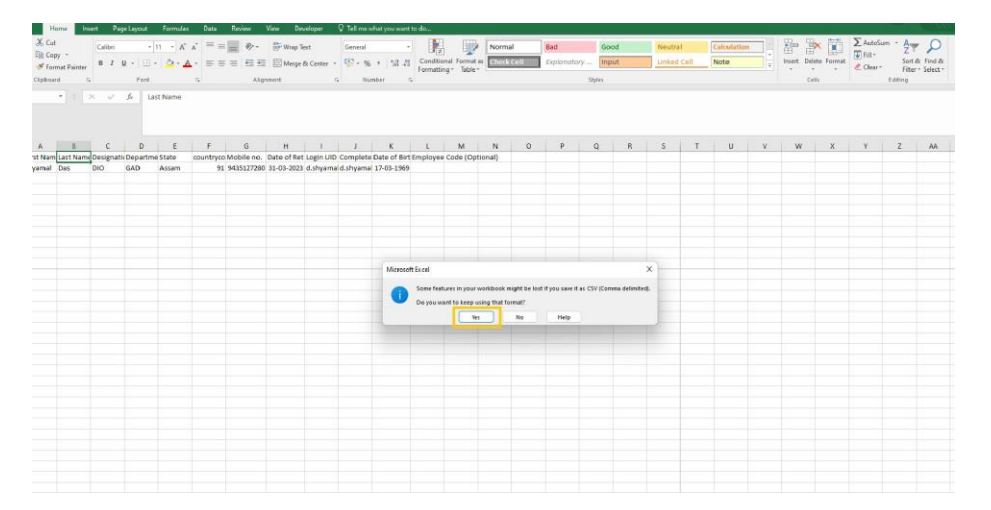

# b) Close Window, by clicking on  $X$

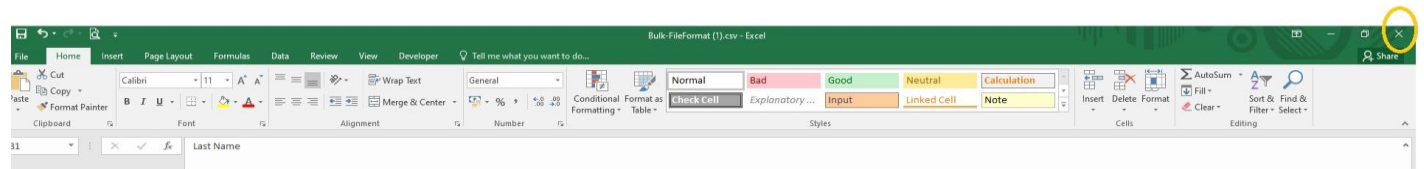

## c) Click on Save

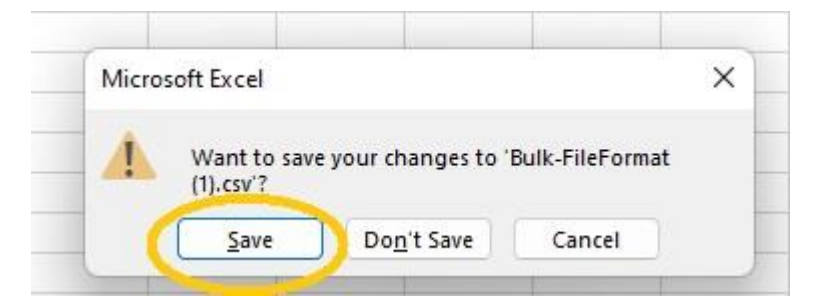

### d) Click on Save

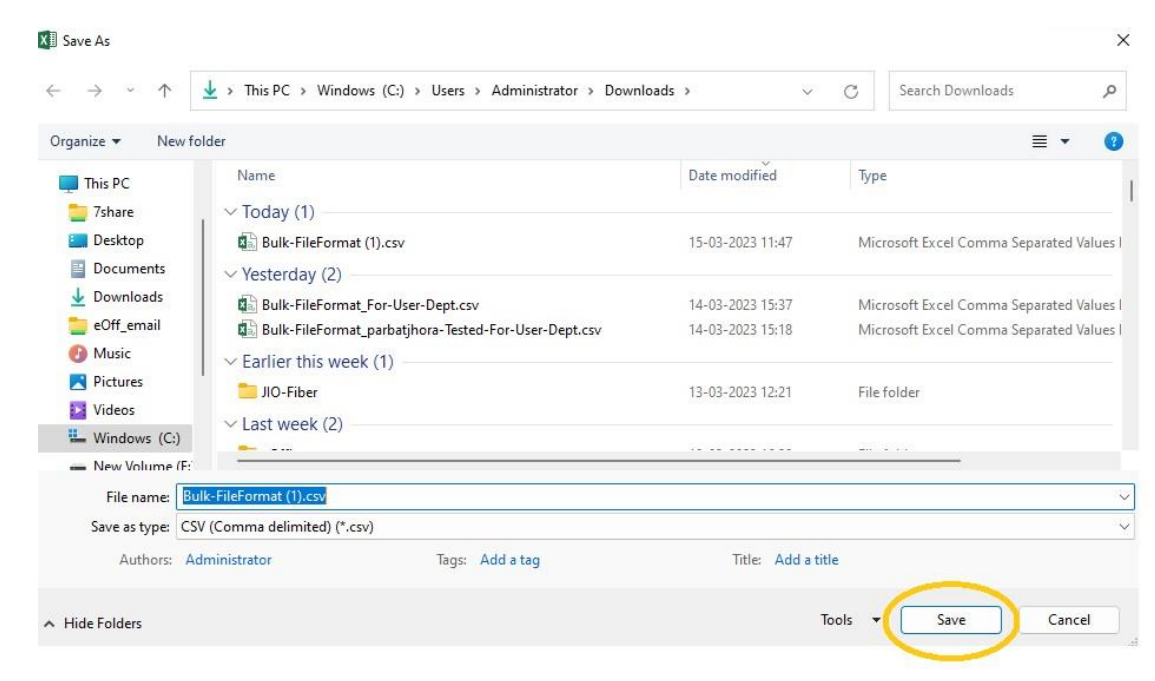

e) As the file name already exists, please click on  $"YES"$ 

### Bulk CSV file preparation is complete here.

- 6. Upload the CSV File by browsing the location where you have saved.
- 7. Put Captcha value and Submit it.
- 8. Now it will show you the errors and Success of the list of records.
- 9. On clicking **Error**, It will show you the error messages with reasons.
- 10. On the left side error message there is **Action** Button, clicking on it will give you two other option **Edit** and **Delete.**

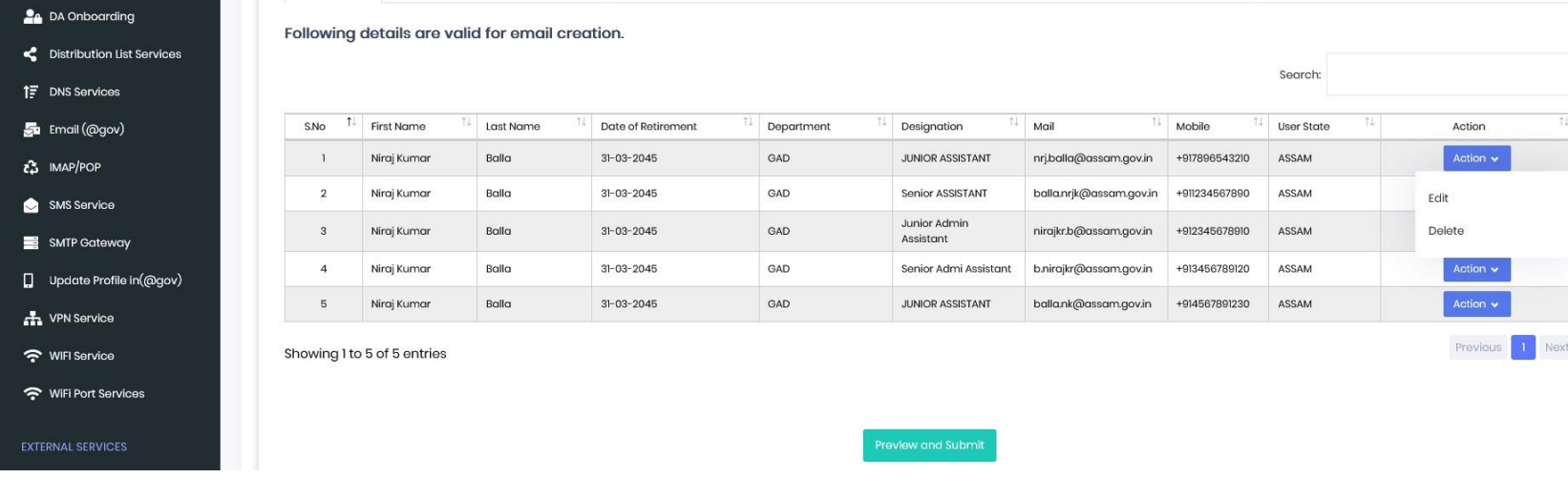

- 11. Clicking Edit, make necessary changes and update.
- 12. After making necessary changes, click on "**Preview and Submit**" View the records and **Submit** it.
- 13. On clicking **Submit,** the system will ask you to confirm your reporting Officer. If correct, click **Yes.**
- 14. Now It will show Form Submission Type, with the following options.

### Form Submission Type

#### Please select any to proceed:

- ◯ e-Sign the document with Aadhaar? (Delivery of e-sign with aadhaar depends on platforms outside control of NIC. In case of delay, you may choose to proceed online without aadhaar)
- $\odot$  Proceed online
- Proceed manually by uploading the scanned Copy?  $\bigcap$ (Here, in this option, you will have to download the generated PDF and will have to sign and stamp and then upload it again on the eforms TRACK USER STATUS module to get the request processed)

- a) e-Sign the document with Aadhaar?
- b) Proceed online
- c) Proceed manually by uploading the scanned Copy?

Here, in this option, you will have to download the generated PDF and will have to sign and stamp and then upload it again on the eforms TRACK USER STATUS module to get the request processed.

 $\checkmark$  Continue

On Successful Submission, your will be moved to your reporting officer (as your profile defined by you in eforms.nic.in).

Reporting Officer has to login using his / her email id and click on RO Panel as below diagram and clicking on Bluck email Creation request

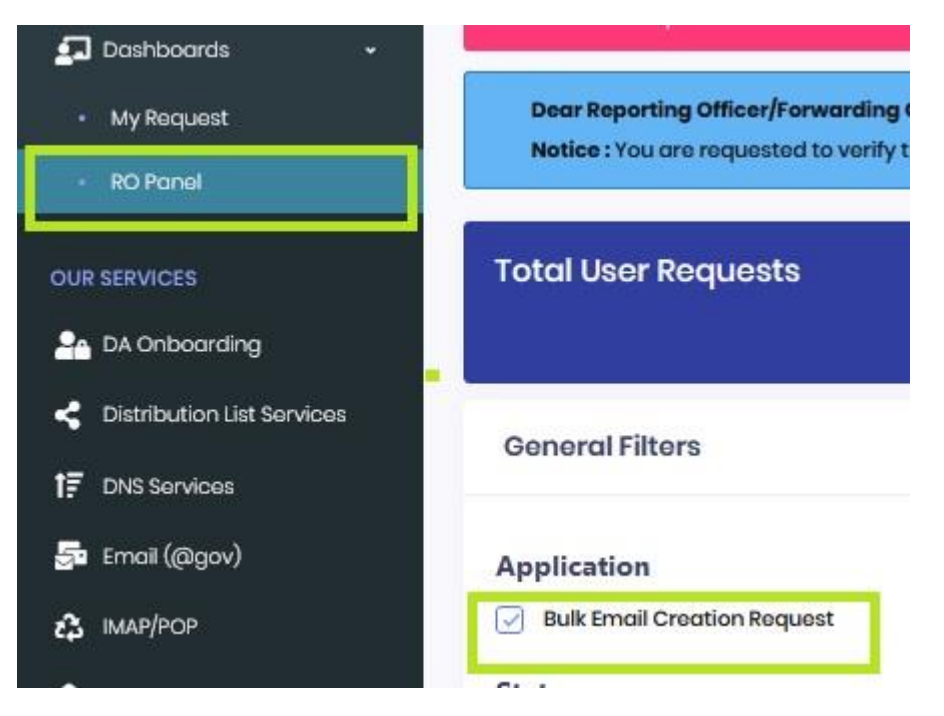

Reporting Officer will be able to view all the requests submitted to him / her.

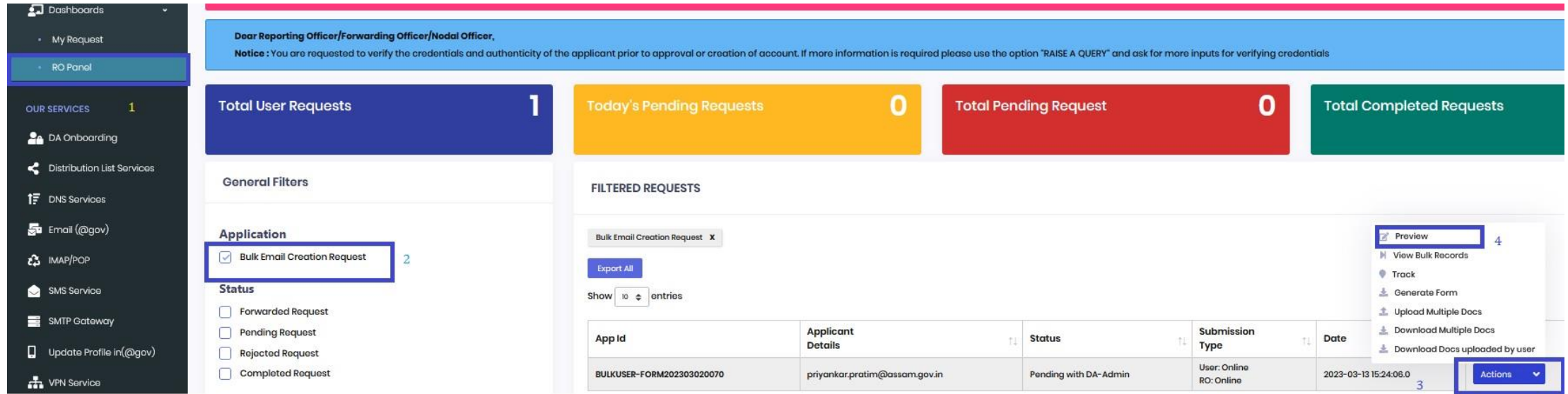

For Reporting Officer(RO) to approve your request, RO has to login to eforms.nic.in, click on RO Panel, Check on Bulk Email Creation Request. Your App Id will be listed. RO to click on **Action** pertaining to your App Id. Preview the records and Approve it.

DIO NIC Kokrajhar.